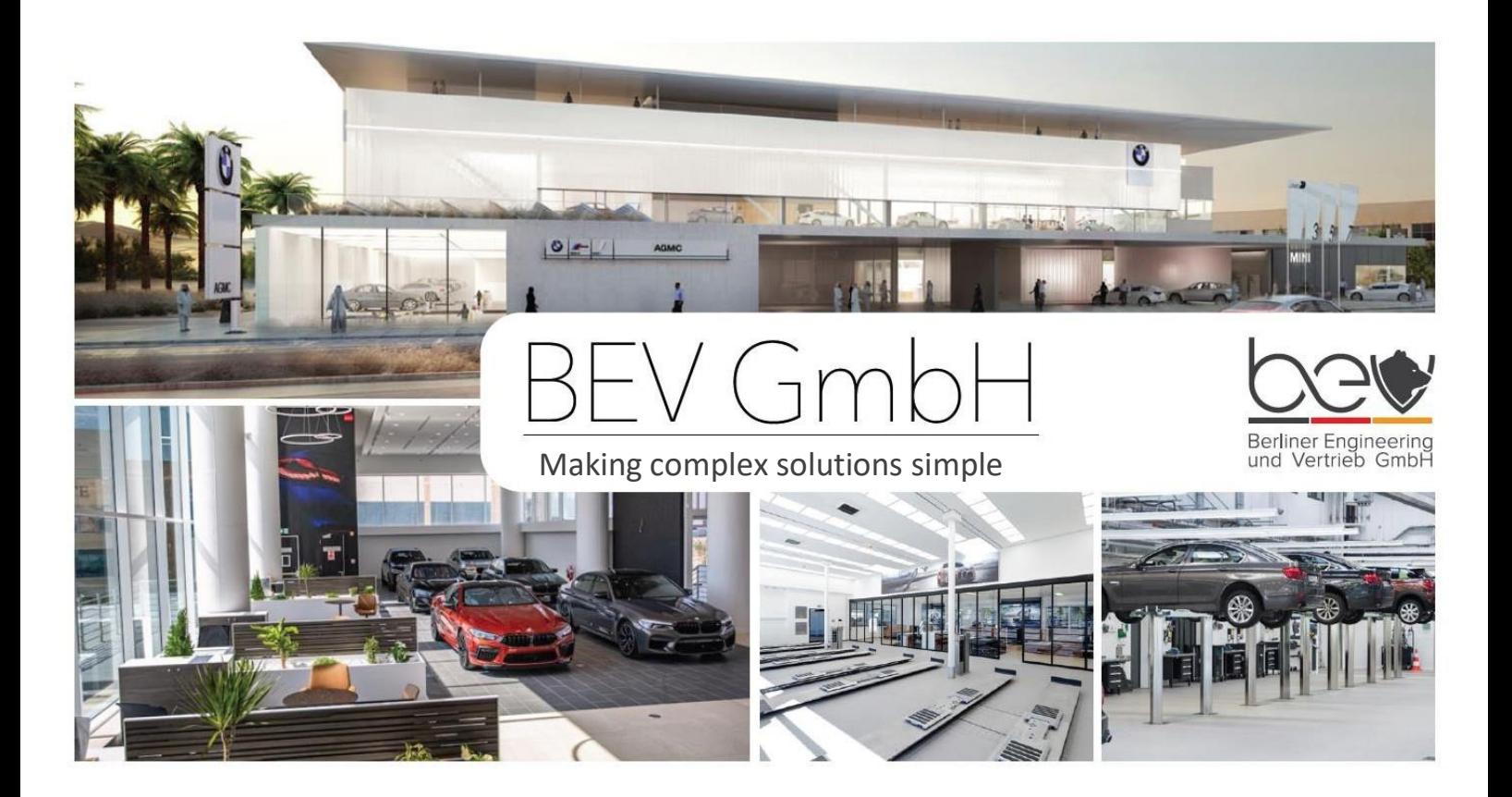

# **How to manage my personal account on the BEV Online Shop**

# **Benefits of the BEV Online-Shop**

- $\checkmark$  Access to the current catalog of furniture and equipment
- $\checkmark$  Complete information about new products
- ✓ Actual prices
- $\checkmark$  Availability of items in stock
- $\checkmark$  Online access to your personal data such as orders and invoices
- $\checkmark$  Information about promotions
- $\checkmark$  Access to personal account to track orders
- $\checkmark$  Ability to manage company data and delivery addresses

## **Content**

- **Step 1: [How can I register?](#page-1-0)**
- **Step 2: [How can I search for products?](#page-2-0)**
- **[Step 3:](#page-3-0) How can I place an order?**

## <span id="page-1-0"></span>**Step 1: How can I register?**

Click on the "Registration" button on the home page to register:

per order@bev-berlin.de MANUFACTURER **DELIVERY AND PAYMENT** ABOUT COMPANY  $\frac{1}{2}$  Sign in Registratio

#### **Enter your personal info**

Fill in all fields marked \* (these fields are mandatory).

The password need to be from 6 to 20 characters and contain numbers and Latin letters:

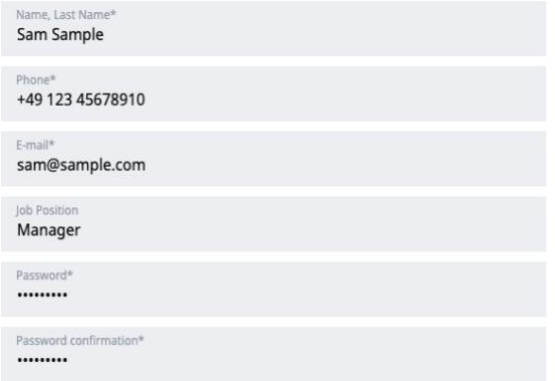

### **Enter your company legal info**

Fill in the legal information and indicate the dealership BUNO (BMW dealership Number):

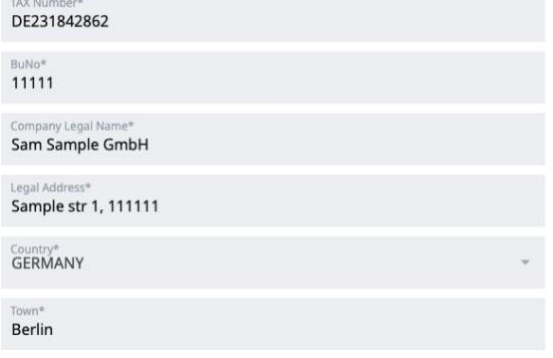

### **Commodity interest and order information**

Choose your groups of interest and put "Yes" to allow us share your order information with BMW AG:

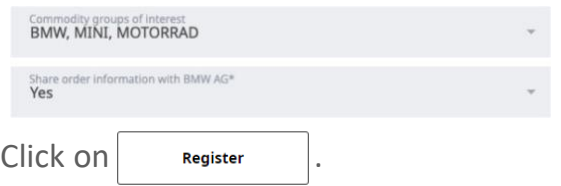

### <span id="page-1-1"></span>**Please wait until your company is verified.**

#### **Verification status**

You can independently check whether the company is linked to the account using the link " [Personal](https://new.bev-berlin.com/personal/) Area".

If the registration has not been completed, the field will indicate:

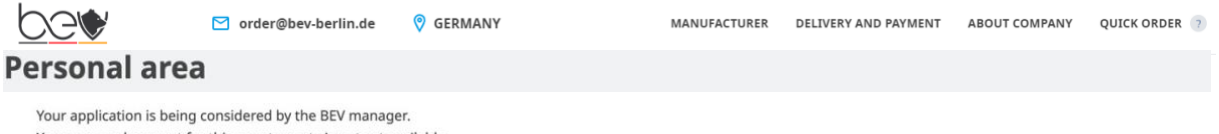

Your personal account for this counterparty is not yet available.

Please wait for the confirmation of the application by the manager or select another counterparty from the list below to continue working in your personal account..

If after 24 hours your company has not been registered, please contact the technicalsupport [support@bev-berlin.de](mailto:support@bev-berlin.com) to get full access to the site.

### **How can I register several companies (group of companies) in one account?**

You can place orders for several branches of your company from one account. Fill out the [Registration Form](https://new.bev-berlin.com/upload/Registration_Form_BEV_GmbH.pdf) and pass the information about the additional company toyour responsible manager or technical support support@bev-berlin.de.

## <span id="page-2-0"></span>**Step 2: How can I search for products?**

In the "Intelligent Search field", you can search for products by Reference number, name, category,brand or property:

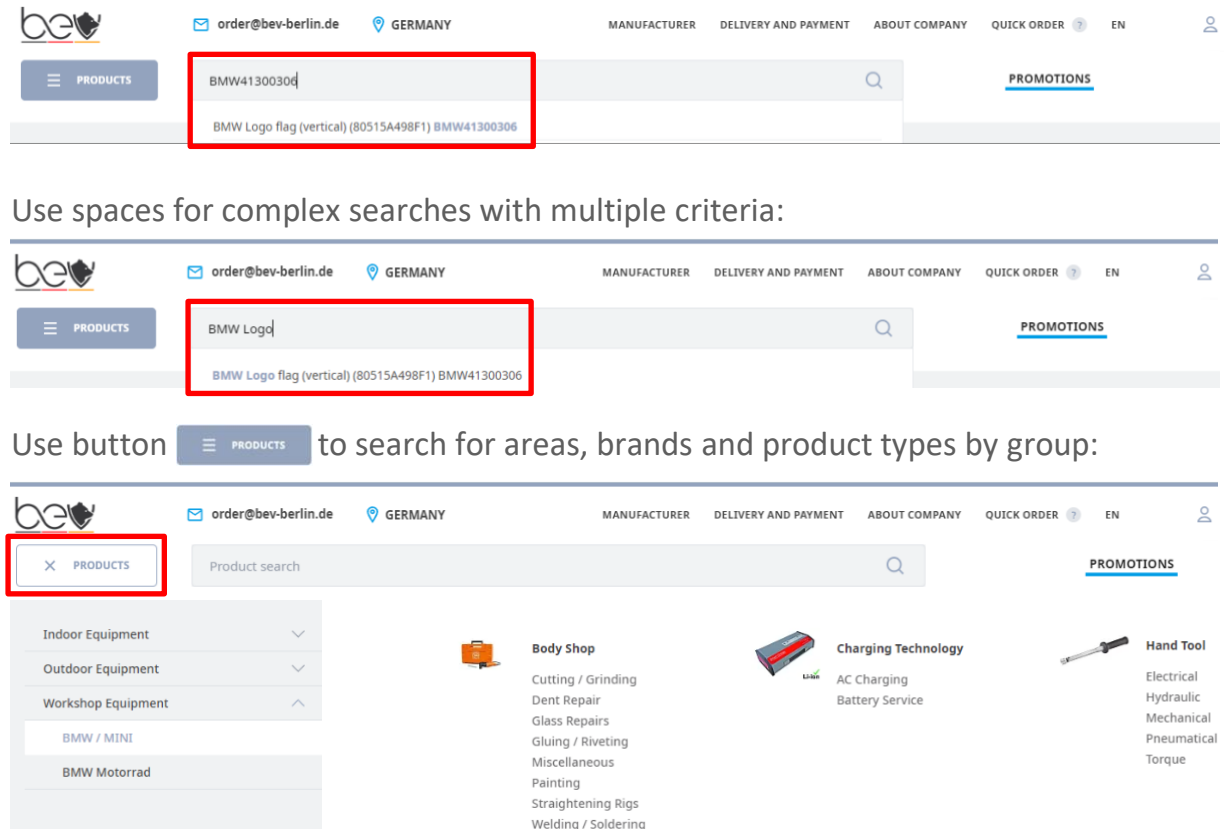

## **What additional options do I have?**

### **Favorites**

You can mark your products as "Favorites" with the button  $\bigcirc$ . Click "Personal Area"  $\triangle -$  "Favorites" to find your marked products:

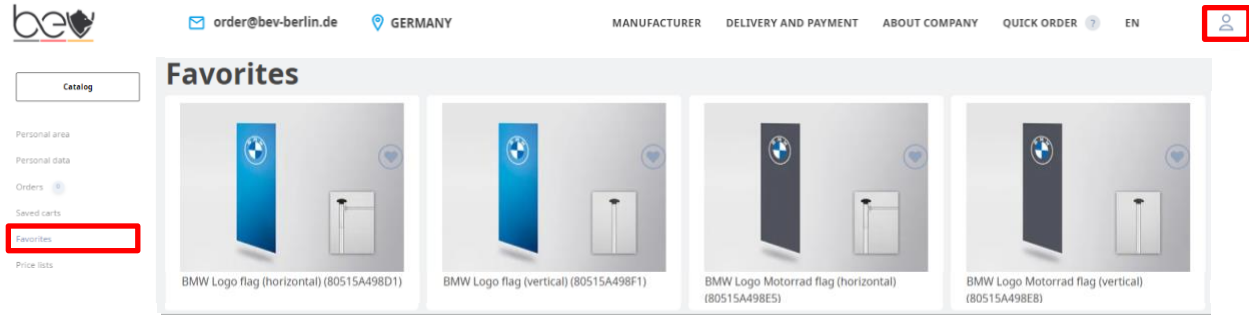

#### **Compare products**

Mark positions with button "Compare products"  $\Box$  and go to "Comparison page" to compare products by parameters:

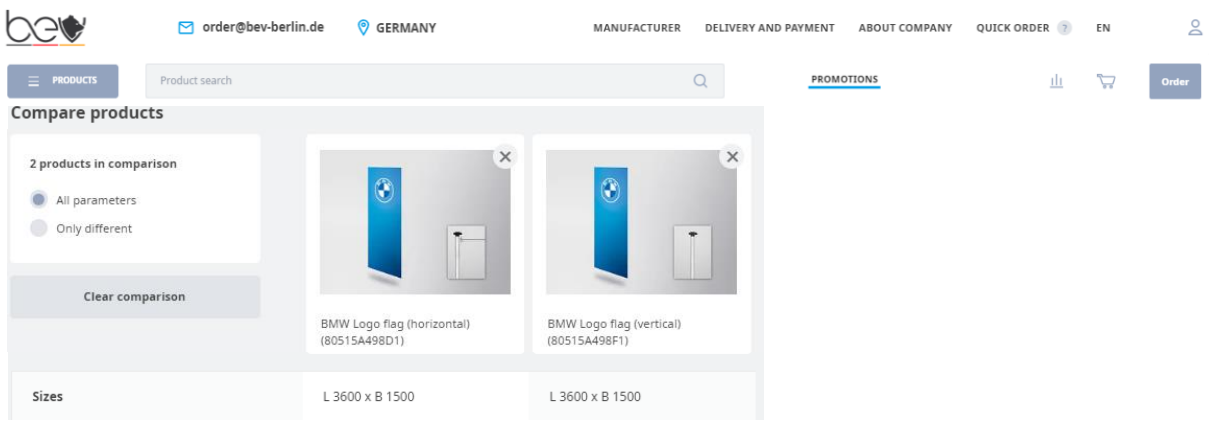

## <span id="page-3-0"></span>**Step 3: How can I place an order?**

#### **Important.**

 $Click on$   $^{\text{order}}$ 

**For further invoicing, make sure that your company has been verified. See [Verification status.](#page-1-1)**

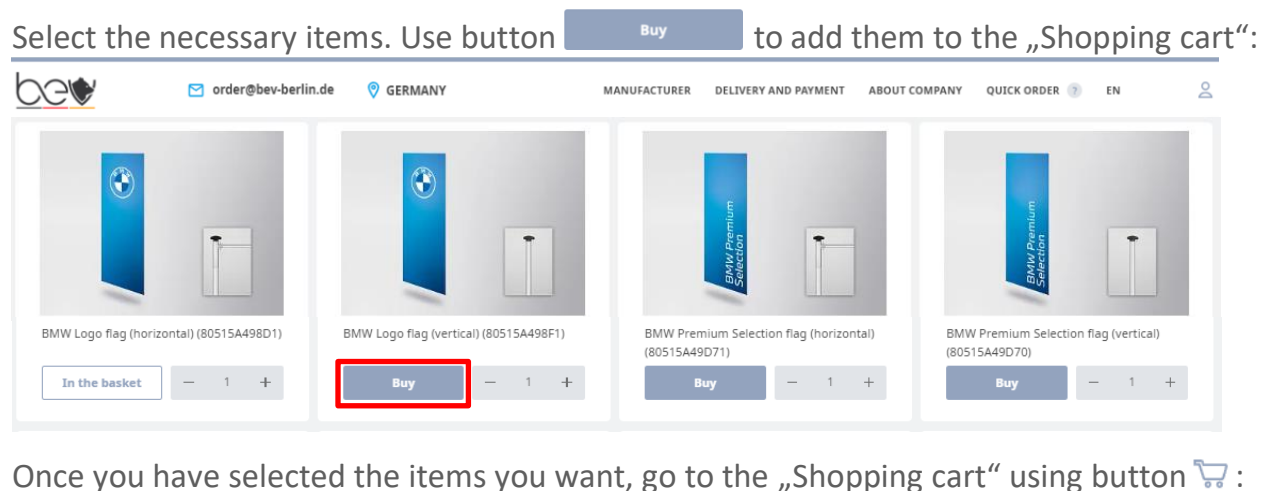

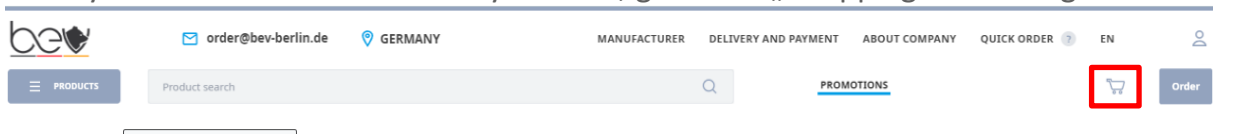

### Please select consignee, delivery type and enter the address. You can leave a comment for manager if necessary:

per ○ order@bev-berlin.de © GERMANY MANUFACTURER DELIVERY AND PAYMENT ABOUT COMPANY QUICK ORDER (? EN  $\geq$ Delivery cost Delivery by a transport company Self pick up Specify the consignee \* Sam Sample GmbHSpecify the delivery address \*: specity the address manually<br>Schkopauer Ring 5, 12681 Berlin, Germany Product consultation required Click on  $\overline{\phantom{a}}$ <sup>Place an order</sup>

**Your order has been successfully created.** 

**You will receive an automatic acknowledgment of receipt by e-mail from the system that your order has been received and is being processed by a BEV manager.**

Order statuses are available with the button "Personal Area"  $\geq -$  "Orders":

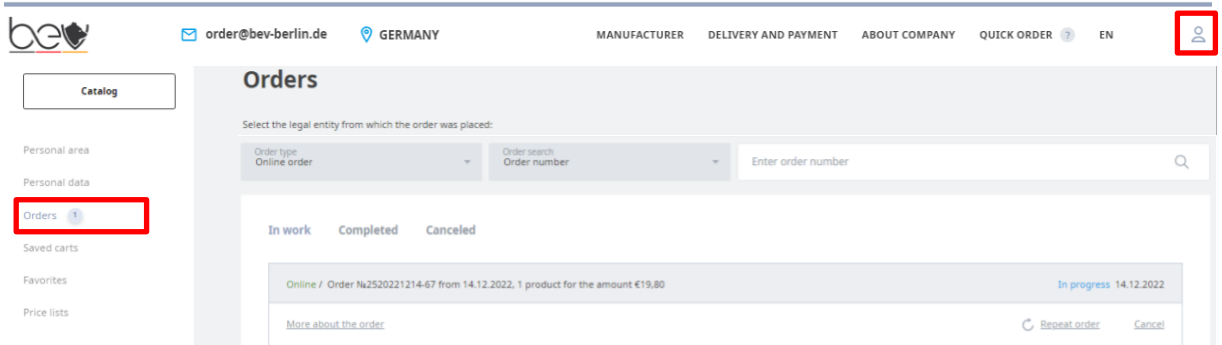

## **What additional options do I have?**

### **Save cart**

If you have created an order and want to edit it later, click on the  $\Box$  Save cart button.

### **Quick Order**

Use button "Quick Order" to load the list of items to shopping card only by Reference Number and Quantity:

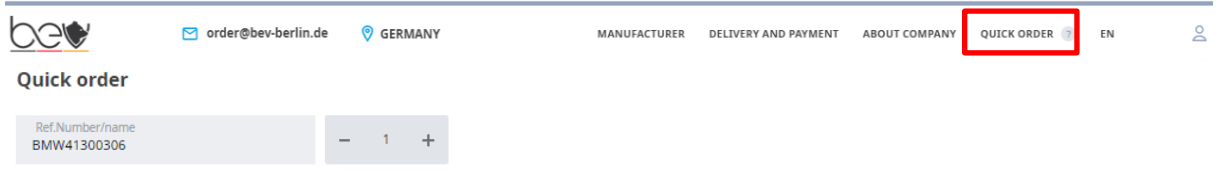

#### **Price lists**

Use button "Personal Area"  $\triangle$  - "Price lists" you can generate a price list of your choice in e.g. Excel or PDF:

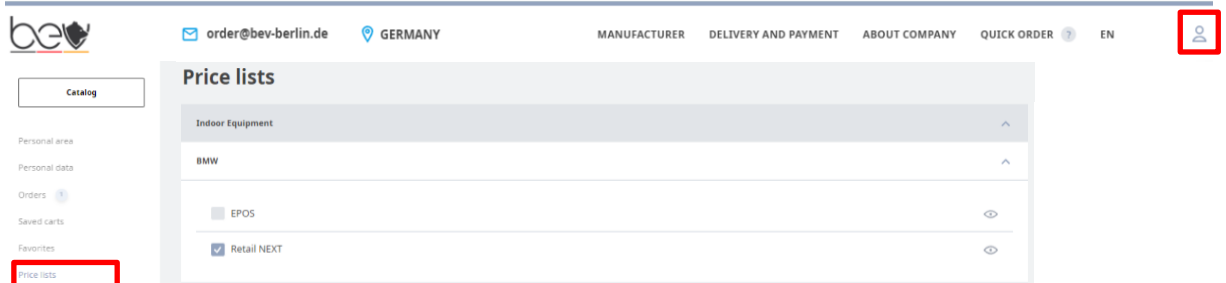

## **If you have any questions just let us know!**

For product related consultation and order placement: [order@bev-berlin.de](mailto:order@bev-berlin.de)

For questions about registration and site operation: support@bev-berlin.de

For inquiries and suggestions: customercare@bev-berlin.de